# **Call Analytics Enterprise**

## User Guide

Included in the Imagicle UCX Suite for Microsoft UC

Rel. Spring 2024

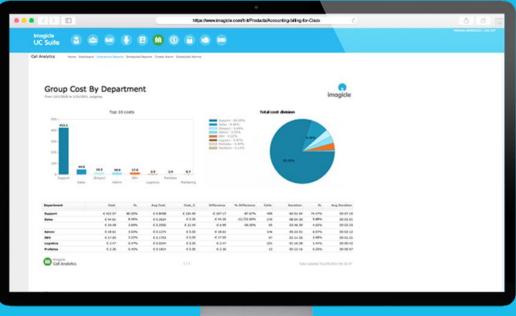

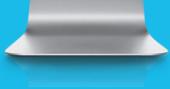

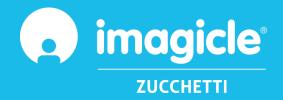

© Copyright 2010-2024 Imagicle Spa – All rights reserved. Imagicle and the Imagicle logo are Imagicle spa registered marks, all other marks belong to their respective owners. Specifications and information in this document may vary without notice. Pictures in this document are provided only as a guide; products may change. Although every effort has been taken to achieve the highest levels of accuracy on the content of this document, due to continuous updates and developments of the applications, Imagicle spa does not guarantee a full accuracy and declines any liability for errors or missing parts. This document must be considered for information only and will not be acquired as a contract document or specification.

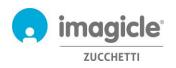

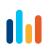

## Content

| 1   | INTRODUCTION                                   | 4  |
|-----|------------------------------------------------|----|
| 1.1 | PURPOSE OF THIS DOCUMENT                       | 4  |
| 1.2 | IMAGICLE UCX SUITE OVERVIEW                    | 4  |
| 2   | CALL ANALYTICS ENTERPRISE – USER WEB INTERFACE | 5  |
| 2.1 | CALL ANALYTICS - HOME PAGE                     | 6  |
| 2.2 | CALL ANALYTICS - DASHBOARD                     | 7  |
| 2.3 | CALL ANALYTICS - REPORTS                       | 8  |
| 2.4 | CALL ANALYTICS - ALARMS                        | 10 |
| 3   | BUDGET CONTROL MODULE                          | 11 |

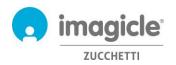

# 1 Introduction

## 1.1 Purpose of this document

This guide has been created to allow Imagicle Call Analytics Enterprise users, supervisors and administrators to access phone traffic information and generate specific reports, customized with a choice of fields and filters to get exactly the required analysis.

Imagicle Call Analytics provides a web portal to access to call accounting information. Each user can use existing Active Directory credentials to login to Imagicle Call Analytics server, without having to learn an additional username and password.

The access is fully managed by an intuitive and easy to use web interface, available in six different languages: English, German, French, Spanish, Arabic and Italian.

## 1.2 Imagicle UCX Suite overview

Call Analytics Enterprise is included in the UCX Suite for Microsoft UC, which provides a set of best in class applications empowering and simplifying existing collaboration offering.

The Imagicle UCX Suite addresses the needs of organizations from any vertical, providing an awesome experience to all users, from their browsers and MS-Teams client.

All the applications can be accessed through an easy to use Web Portal: Digital Fax, Contact Manager, Attendant Console, Advanced Queueing, Auto Attendant, and more.

The web interface provides a single integrated environment to get access to all functionalities by logging in once.

In an international multi-site environment, each user has a localized access to Imagicle server with own language.

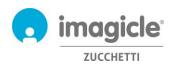

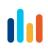

# 2 Call Analytics Enterprise – User Web Interface

Call Analytics provides its own web portal, that you can access with your own credentials. Just open a supported web browser, like Edge, Firefox, Chrome or Safari, and enter the name or IP address of Imagicle server. This will bring the Imagicle Suite login page:

| 800<br>(4) = ) (8) (8) (8) (9) us mappinger for further state                                     | magicle Application Subs                                                                                         | c          |
|---------------------------------------------------------------------------------------------------|----------------------------------------------------------------------------------------------------|------------|
|                                                                                                   |                                                                                                    |            |
|                                                                                                   |                                                                                                    |            |
|                                                                                                   |                                                                                                    |            |
|                                                                                                   |                                                                                                    |            |
| the second state                                                                                  | LOGIN                                                                                                    |            |
| Imagicle<br>UC Suite                                                                              | LOGIN                                                                                                    |            |
| UC Suite                                                                                          | Username                                                                                                    |            |
|                                                                                                   | o containe                                                                                                    |            |
|                                                                                                   | Password                                                                                                    |            |
|                                                                                                   |                                                                                                    |            |
|                                                                                                   |                                                                                                    |            |
|                                                                                                   | LOG IN                                                                                                    |            |
|                                                                                                   |                                                                                                    |            |
| Spring 2021                                                                                       |                                                                                                    |            |
|                                                                                                   |                                                                                                    |            |
|                                                                                                   |                                                                                                    |            |
| ingen kalanin besterne (ist v. 1644) - Saerge Did Bit Ingen (a. 4. 1991 v.                        |                                                                                                    | imagicle:  |
| program Australiantin Subscription (2014) (2014) - Traverget 2014 2014 Program Sub- All rights in |                                                                                                    | intragicie |
|                                                                                                   |                                                                                                    |            |
|                                                                                                   |                                                                                                    |            |
|                                                                                                   |                                                                                                    |            |
|                                                                                                   |                                                                                                    |            |
|                                                                                                   |                                                                                                    |            |
|                                                                                                   |                                                                                                    |            |
|                                                                                                   | and the second second second second second second second second second second second second second second second |            |
|                                                                                                   | and the second second second second second second second second second second second second second second second |            |

Normally, users' credentials are the same as Windows PC logon (Active Directory). Pls. contact your IT administrator for further details.

Welcome John Smith

Once logged in, Imagicle Suite's main menu is displayed, showing all application available to users. Pls. click on "Call Analytics" icon to access to call accounting and billing pages.

# Image: Second second second

**IMPORTANT** Based on your privilege, you can have access to your calls only (simple user), to all calls of your department (supervisor) or all calls (administrator).

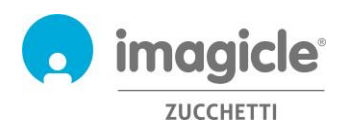

Call Analytics

## 2.1 Call Analytics - Home page

Main Call Analytics web page is named "Home". This page is refreshed in real-time and it shows the following information:

- Top 20 incoming/outgoing calls performed by the user through own MS-Teams client. For each call, it is available time stamp (based on default time zone), call duration, cost and involved gateway.
- A summary dashboard with total number of answered calls and missed calls, total costs and average conversation time
- Shortcuts to most used public/personal reports (see paragraph 2.3)

Home Dashboard Interactive Reports Scheduled Reports Create Alarm Scheduled Alarms

Below you can see a Call Analytics home page sample.

| Last Cal                                                                  | ls                |            |           |          |                |                     | My dashboard           |
|---------------------------------------------------------------------------|-------------------|------------|-----------|----------|----------------|---------------------|------------------------|
| Top 10 20 5                                                               | 0 100 200 Refresh |            |           |          |                |                     |                        |
| TYPE EXTENSIO                                                             | ON EXTENSION NAME | NUMBER     | DATE      | 1        | IME DURATION   | COST GATEWAY        | F 45 00                |
| <b>0</b> 731                                                              | Sonnino Andrea    | 026677**** | 4/27/2015 | 12:28:16 | PM 00:00:00    | 0.00 Milano         | Euro 15.20             |
| 731                                                                       | Sonnino Andrea    | 366316**** | 4/27/2015 | 11:56:03 | AM 00:00:00    | 0.00 Milano         | Current month total co |
| - 731                                                                     | Sonnino Andrea    | 065728**** | 4/27/2015 | 11:49:53 | AM 00:00:34    | 0.00 Viareggio      |                        |
| J 731                                                                     | Sonnino Andrea    | 201        | 4/27/2015 | 11:49:38 | AM 00:00:15    | 0.00 Internal calls |                        |
| <b>7</b> 31                                                               | Sonnino Andrea    | 0633****   | 4/24/2015 | 2:29:50  | PM 01:40:25    | 9.01 Milano         |                        |
| <b>0</b> 731                                                              | Sonnino Andrea    | 331239**** | 4/24/2015 | 12:32:41 | PM 00:00:00    | 0.00 Milano         | 108                    |
| <b>7</b> 31                                                               | Sonnino Andrea    | 024540**** | 4/24/2015 | 12:31:25 | PM 00:00:24    | 0.07 Milano         | Current month total ca |
| - 731                                                                     | Sonnino Andrea    | 024388**** | 4/24/2015 | 11:38:19 | AM 00:07:07    | 0.00 Viareggio      |                        |
| J 731                                                                     | Sonnino Andrea    | 201        | 4/24/2015 | 11:38:05 | AM 00:00:14    | 0.00 Internal calls |                        |
| <b>7</b> 31                                                               | Sonnino Andrea    | ****       | 4/23/2015 | 10:29:12 | AM 00:00:31    | 0.00 Milano         |                        |
| <b>7</b> 31                                                               | Sonnino Andrea    | 366316**** | 4/23/2015 | 8:40:55  | AM 00:00:17    | 0.09 Milano         | 00:05:13               |
| <b>0</b> 731                                                              | Sonnino Andrea    | 366316**** | 4/23/2015 | 8:38:12  | AM 00:00:00    | 0.00 Milano         | Current month average  |
| <b>0</b> 731                                                              | Sonnino Andrea    | 335737**** | 4/22/2015 | 4:59:11  | PM 00:00:00    | 0.00 Milano         |                        |
| <sup>731</sup>                                                            | Sonnino Andrea    | 732        | 4/22/2015 | 4:37:34  | PM 00:04:46    | 0.00 Internal calls |                        |
| - 731                                                                     | Sonnino Andrea    | 0119****   | 4/22/2015 | 3:05:16  | PM 00:41:16    | 0.00 Viareggio      |                        |
| J 731                                                                     | Sonnino Andrea    | 201        | 4/22/2015 | 3:05:01  | PM 00:00:15    | 0.00 Internal calls | 00:00:07               |
| <b>*</b> 731                                                              | Sonnino Andrea    | 058494**** | 4/21/2015 | 9:43:31  | AM 00:00:00    | o.07 Milano         | Current month average  |
|                                                                           |                   |            |           |          |                |                     |                        |
| lic Report                                                                | 5                 |            |           | Per      | sonal Rep      | orts                | 1                      |
| List<br>Inswered calls<br>Ip By Departn<br>Ip By Cost Ce<br>Ip By Departn |                   |            |           |          | List di Christ | an<br>Report List   | Today missed calls     |
| ort Histor<br>1/14 15:39 Ca<br>0/14 12:58 Tri<br>1/14 13:14 Ca            | ll List           |            | Report    | t List   |                |                     |                        |

First column "TYPE" shows call direction/type, as described in below list:

Incoming call from PSTN
 Outgoing call to PSTN
 Missed incoming/outgoing call

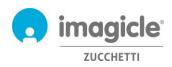

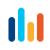

Pls. note that PSTN called/calling party numbers might be partially hidden by asterisks, for privacy reasons. By clicking on any internal/PSTN **bold** phone number available into Last Calls list, a filtered report will be automatically launched, listing all calls performed by the user from/to that specific phone number.

## 2.2 Call Analytics - Dashboard

Next Call Analytics web menu item is the "Dashboard". This user's customized web page shows statistical data related to user's phone traffic, based on default time zone. You can add/remove dashboard's "Widgets" of your choice and decide where to place them on screen, too.

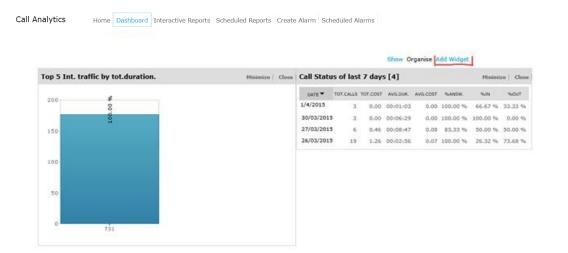

Each widget can be removed by clicking on relevant "Close" option, or it can be minimized (reduce to a single line) by clicking on "Minimize" button.

To add a new widget, just click on "Add Widget" and flag those you wish to appear on dashboard, specifying target screen zone using relevant pull-down menu:

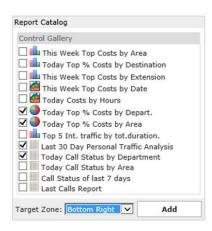

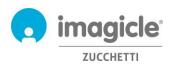

## 2.3 Call Analytics - Reports

Next Call Analytics web menu item is "Interactive Reports". This web page shows a list of all available billing reports, grouped by report category.

<u>Public Reports</u> are preconfigured and ready to use reports and graphical dashboards, supplied by Imagicle with each Call Analytics installation. Each report can be further customized, using filters and groupings, and saved as a <u>Personal Report</u> for an immediate execution with a single click.

A screenshot on top of the screen shows a preview of selected report, which is very useful to quickly determine the layout and content of the report.

| Analytics Ho                              | me Dashboard Interactive Reports Scheduled Reports Create Alarm Scheduled Alar                                                 |  |  |
|-------------------------------------------|----------------------------------------------------------------------------------------------------|--|--|
| Group Cost B<br>Fer Calls from 03/66/2008 | By Area imogide imogide                                                                                                    |  |  |
|                                           | Top 10 costs Total cost decision                                                                                               |  |  |
| 4- <b>3.6</b><br>3-<br>2-<br>1-           | 1.2                                                                                                    |  |  |
| Personal Report                           | 0,2 0,2 or                                                                                                    |  |  |
| Public Reports                            |                                                                                                    |  |  |
| • 1-Call Monitor                          |                                                                                                    |  |  |
| > 2-Incoming Call                         | Analysis New!                                                                                                    |  |  |
| - 3-Cost Analysis                         |                                                                                                    |  |  |
| Execute   Options                         | Phone Bill _ What is the cost of the calls?                                                                                    |  |  |
| Execute   Options                         | Group Cost By Area _ What is the cost distribution by Area?                                                                    |  |  |
| Execute   Options                         | Group Cost By Department _ What is the cost distribution by Department?                                                        |  |  |
| Execute   Options                         | Group Cost By Extension _ What is the cost distribution by Extension?                                                          |  |  |
| Execute   Options                         | Group Cost By Operator _ What is the cost distribution by Operator?                                                            |  |  |
| Execute   Options                         | Group Cost By Cost Centre _ What is the cost distribution by Cost Centre?                                                      |  |  |
| Execute   Options                         | Group Cost By Gateway _ What is the cost distribution by Gateway?                                                              |  |  |
|                                           | Group Cost By Nation _ What is the cost distribution by Nation                                                                 |  |  |
| Execute   Options                         | Group Cost By Nation _ What is the cost distribution by Nation                                                                 |  |  |
| Execute   Options                         | Group Cost By Nation _ What is the cost distribution by Nation Group Cost By Number _ What is the cost distribution by Number? |  |  |

You can launch a report using default filter settings by just clicking on "Execute" button. Else you can click on "Options" button to display filter settings and adjust them to fit your needs. Pls. have a look at next page screenshot sample:

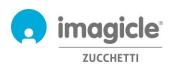

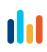

| Report Options                 | 🗇 - Call List 🗸 🗸                                              |
|--------------------------------|----------------------------------------------------------------|
| Traffic type:                  | External V                                                     |
| Per calls with date:           | Related to a Time interval V 2021-02-01 00:00 2021-02-24 00:00 |
| Per restricted group of:       | One or more gateways Y                                         |
| Per restricted group of:       | One or more extensions V 211; 729; 731;                        |
| Per call type:                 | Outgoing answered                                              |
| With destination/origin:       | International numbers V                                        |
| Maximum number of calls:       |                                                                |
| More restrictions:             | Number V Equal V 006599775544 OR V                             |
|                                | Duration V Greaterequal V 20                                   |
| Time zone:<br>Field Selection: | UTC-05:00) Eastern Time (US & Canada)                          |
| Run Report Save Report         | Send Mail Schedule                                             |

Above sample shows how to setup filters for the following billing data:

- External PSTN calls only
- Calls performed between February 1<sup>st</sup> and March 24<sup>th</sup>, 2021
- Calls related to client extensions 211, 729, 731
- Outgoing calls only, answered by remote party
- International calls only
- Called number = 006599775544 or Duration is greater than or equal to 20 seconds
- Reference time zone: Eastern Time

Once filter setup is done, you can "Run Report" and get results based on above filters. Once report has been executed, you can send it to multiple email recipients as Excel or PDF attachment, by clicking on "Send Mail" button.

You can also save the report settings into a Personal Report by clicking on "Save Report" button. There you can add a personalized name, a report description and a report group (category).

Each report can be configured to be automatically executed and sent by email to user(s) with specific intervals, so you can get the needed reports into own email box without having to access to web portal. This is accomplished by clicking on "Schedule" button. Here you can set email subject, body text, email address,

report format (Excel or PDF) and schedule recurrence. Report can be scheduled by minute, day, week or monthly base and it is not sent if empty. See below screenshot sample:

| Schedule                               |                                                    |
|----------------------------------------|----------------------------------------------------|
| Description                            | My own monthly call list report                    |
| Mail body                              | [[FILTER]]                                         |
| Send to                                | E-mail address:                                    |
| Attach as                              | PDF Acrobat ✓ ✓Don't send email if report is empty |
| Recurrence<br>Start date<br>2021-03-31 | Start time Every                                   |
|                                        | OK Cancel                                          |
|                                        |                                                    |

Each scheduled report is listed into "Scheduled Reports" Call Analytics menu.

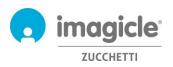

## 2.4 Call Analytics - Alarms

Next Call Analytics web menu item is "Create Alarm". This web page allows you to schedule an email alert upon various type of alarms related to phone traffic. This includes:

- Calls outside working hours: to periodically receive an alert when somebody is making phone calls outside of ordinary working hours. The relevant opening hours can be set directly into alarm configuration. Email recurrence and email address(es) are also configurable for this alarm.
- Calls to numbers: to periodically receive an alert when somebody is making phone calls to a list of forbidden phone numbers or prefixes, added into alarm configuration. Email recurrence and email address(es) are also configurable for this alarm.
- Find who is spending more than: to periodically receive an alert when a user or a group of department/cost center users are spending more than a certain amount of money for phone calls. Maximum budget can be set directly into alarm configuration. Email recurrence and email address(es) are also configurable for this alarm.
- Missed calls: to periodically receive an alert when a single phone extension or a list of extensions are experiencing too many missed calls. The relevant phone extensions list can be set directly into alarm configuration. Email recurrence and email address(es) are also configurable for this alarm.
- International calls: to periodically receive an alert when somebody is making international phone calls. Email recurrence and email address(es) are also configurable for this alarm.
- Monitor if no calls are acquired during working hours: to periodically receive an alert when Call
  Analytics is not getting any call records from telephony system during ordinary working hours. The
  relevant opening hours can be set directly into alarm configuration. Email recurrence and email
  address(es) are also configurable for this alarm.
- Monitor outgoing calls to unrecognized destinations: to periodically receive an alert when Call Analytics is getting call records from telephony system about outgoing PSTN calls to unknown destinations (i.e. an international country code not defined). It is possible to configure the minimum number of unrecognized calls to trigger the alarm. Email recurrence and email address(es) are also configurable for this alarm.
- Calls to/from extensions not defined: to periodically receive an alert when somebody is making phone calls from phone extensions which are not defined into Call Analytics users' database. Email recurrence and email address(es) are also configurable for this alarm.

Pls. note that email alert will be sent only if there is an alarm to report (specific user configurable flag available for each alarm).

Each scheduled alarm is listed into "Scheduled Alarms" Call Analytics menu. See sample below:

Home Dashboard Interactive Reports Scheduled Reports Create Alarm Scheduled Alarms

|        |             |             |                                                                                             |                     |                 | Refresh       |
|--------|-------------|-------------|---------------------------------------------------------------------------------------------|---------------------|-----------------|---------------|
| ACTIVE | ACTIONS     | USER        | PLANNING DESCRIPTION                                                                        | LAST RUN            | LAST<br>MESSAGE | NEXT RUN      |
|        | Delete Edit | massimiliar | Calls to numbers:<br>Send Alarm via Email every 5 Minutes in HTML format to mp@imagicle.com | 4/2/2015 4:35:00 PM | Attivo          | Today 4:40 PM |
|        | Delete Edit | massimiliar | Missed calls:<br>Send Alarm via Email every 5 Minutes in HTML format to mp@imagicle.com     | 4/2/2015 4:35:00 PM | Attivo          | Today 4:40 PM |

Call Analytics

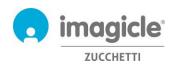

# 3 Budget Control module

"Budget Control" module, included in Imagicle Call Analytics Enterprise license, allows each user to check how much residual budget does he/she has for phone calls during a determined time period. Administrator might have assigned a budget to single user or to a group of users sharing same dept. or cost center. In both cases, user can verify current budget situation from Imagicle web portal and react accordingly.

To access to current budget status, pls. click on "Budget Control" icon from main menu.

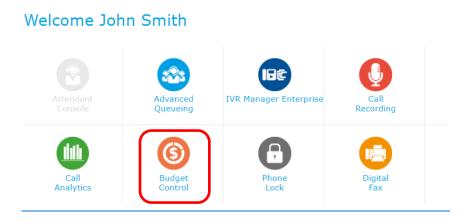

"My budgets" web page appears, where assigned budget and remaining budget are displayed. This page also shows budget period (weekly or monthly). See screenshot sample below:

### Budget Control My budgets

| Monthly (100.00)                              | History |                                    |
|-----------------------------------------------|---------|------------------------------------|
| Budget:<br>Current:<br>Period:                |         | 100.00<br>00.00<br>Monthly         |
| Remaining budg<br>Until date:<br>Phone state: | et:     | 100.00<br>12/08/15<br>Uncontrolled |

"History" tab, accessible from same "My budgets" web page, shows a list of all actions triggered by Budget Control applications since budget assignation. This includes email notifications sent to user and residual budget re-assigned to next period (if any).

| Monthly (100.00) | History                      |             |                                                                 |
|------------------|------------------------------|-------------|-----------------------------------------------------------------|
|                  |                              |             | ₿ Refres                                                        |
| DATE TIME 👻      | BUDGET FOR                   | ACTION      | DETAILS                                                         |
| <b>⊞</b> ×       | T                            | All         | -                                                               |
| 01/04/15 00:33   | User Andrea<br>Sonnino (731) | Notify sent | End period sent to Andrea Sonnino<br>(731)                      |
| 01/04/15 00:33   | User Andrea<br>Sonnino (731) | Notify sent | End period sent to<br>[MAIL:andrea.sonnino@imagicle.com         |
| 01/04/15 00:33   | User Andrea<br>Sonnino (731) | Notify sent | Phone was unlocked sent to<br>[MAIL:andrea.sonnino@imagicle.com |
| 01/04/15 00:33   | User Andrea<br>Sonnino (731) | Notify sent | Phone was unlocked sent to Andrea<br>Sonnino (731)              |
| 01/04/15 00:32   | User Andrea<br>Sonnino (731) | End period  | 05.39 Euro (assigned 100.00 Euro)                               |
| 01/03/15 00:00   | User Andrea<br>Sonnino (731) | Notify sent | End period sent to<br>[MAIL:andrea.sonnino@imagicle.com         |
| 01/03/15 00:00   | User Andrea<br>Sonnino (731) | Notify sent | Phone was unlocked sent to Andrea<br>Sonnino (731)              |
| 01/03/15 00:00   | User Andrea<br>Sonnino (731) | Notify sent | End period sent to Andrea Sonnino<br>(731)                      |
| 01/03/15 00:00   | User Andrea<br>Sonnino (731) | Notify sent | Phone was unlocked sent to<br>[MAIL:andrea.sonnino@imagicle.com |
| 01/03/15 00:00   | User Andrea<br>Sonnino (731) | End period  | 14.87 Euro (assigned 100.00 Euro)                               |

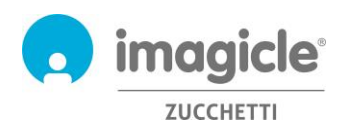

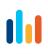

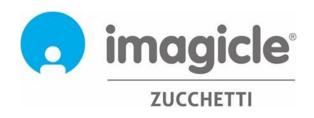